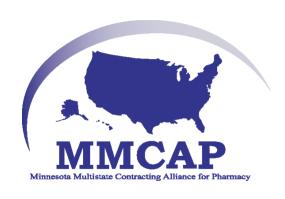

# How to Guide on Ordering and Contract Ranking for MMCAP

Product Management
Cardinal Health
For Help Contact
Enterprise IT at:
1-800-326-6457, Opt. 2,
Opt. 1

October 2008

# Assumptions

- You will be using cardinal.com applications shortly or immediately after this training
- You have a cardinal.com user ID and password
  - \* If you need user ID, please call Cardinal Health customer service at 1-800-926-3161

# **Agenda and Objectives**

- Agenda:
- Prepare to Use Ordering
- Build An Order
- Analyze and Send an Order
- Create a Request for Credit

#### Learning Objectives:

- Understand the three settings that will optimize the ordering experience
- Understand how to build an order
- Understand how to analyze and send an order
- Understand how to create a request for credit

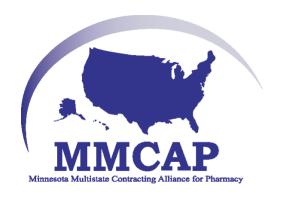

# Prepare to Use Ordering

### Logging into cardinal.com ordering

- Point your browser to:
- www.cardinal.com
- Enter your user id and password
- Press enter or click 'Sign in'

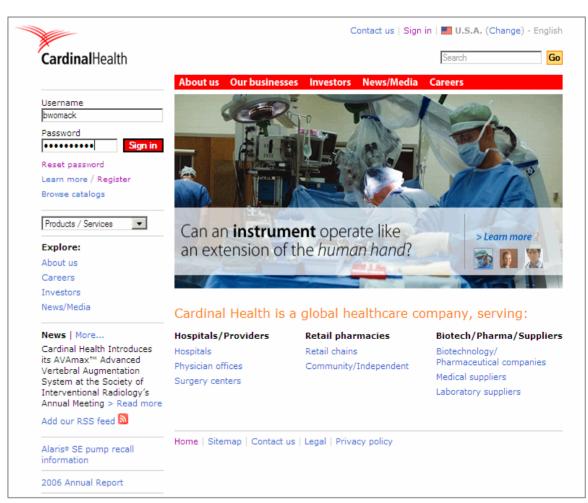

# **Accessing Ordering**

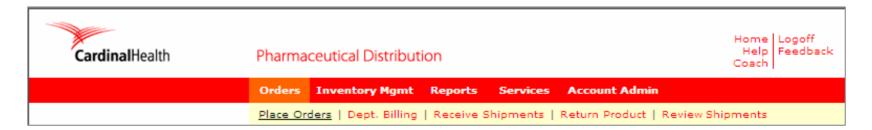

- From the red navigation bar:
  - Click on 'Orders' and 'Place Orders'
- When you click on 'Place Orders' for the first time, you will be prompted to download the Java applet. This will take a few minutes based on your Internet speed.

# Settings for Success

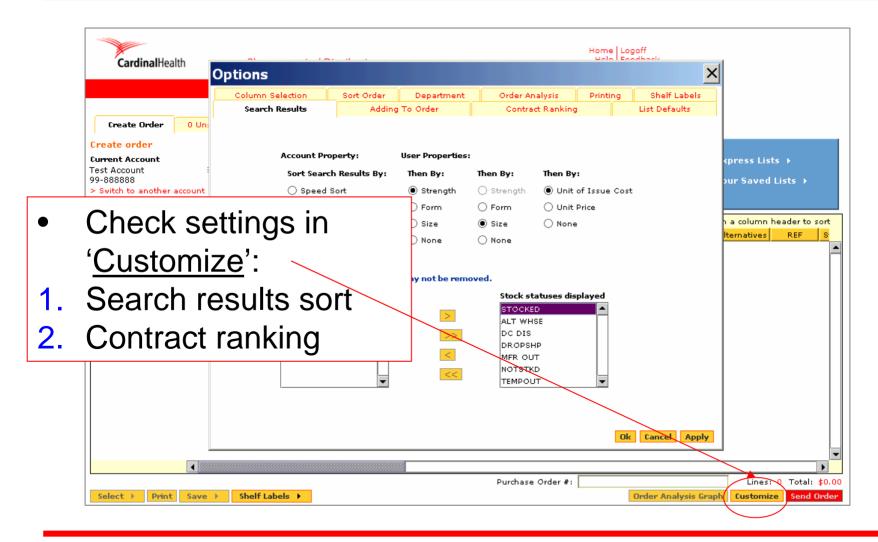

#### 1. Set Search Results Sort

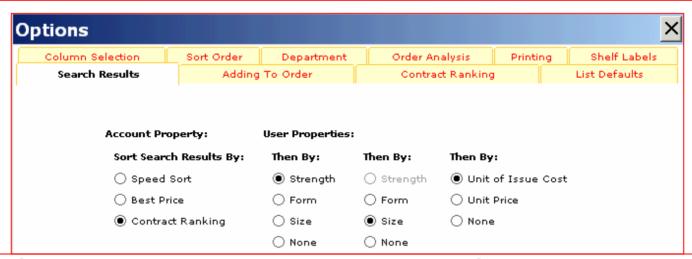

- Contract Ranking bubbles MMCAP contracts to the top of the search results list
- Additional Sorts within each contract group, sort by strength, then size within strength and finally by unit of issue cost (each unit)
- Goal quickly find products that will yield rebates or other purchasing benefits

# 2. Set Contract Ranking

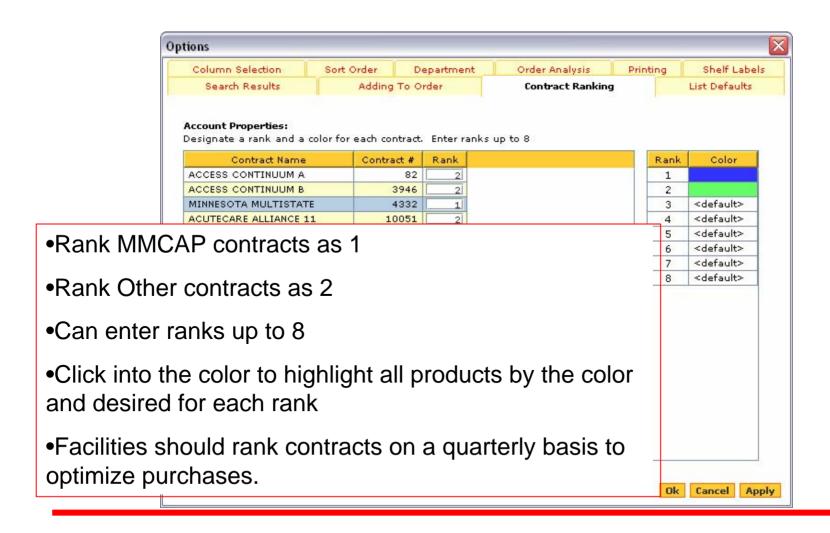

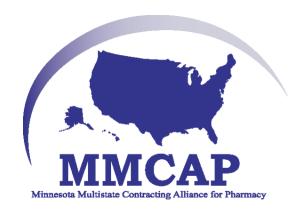

# Build An Order

# Search Methods in Ordering

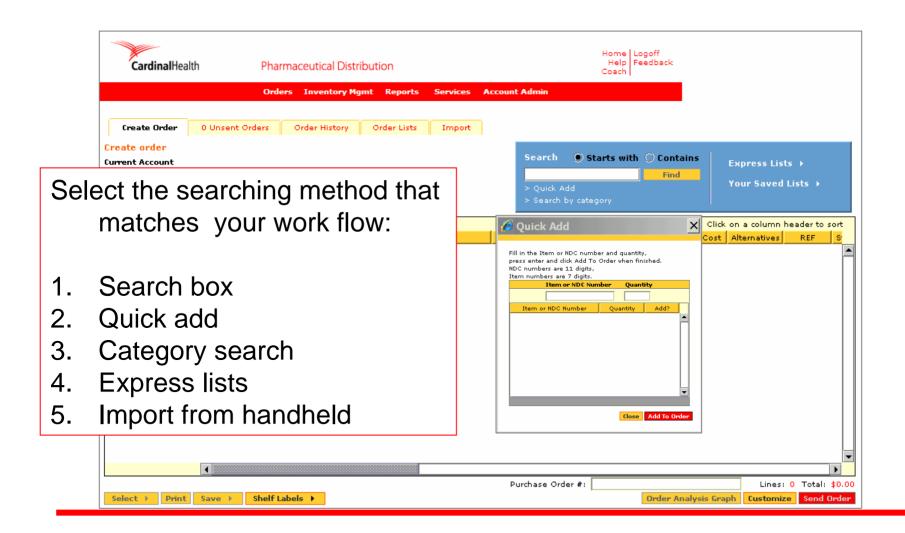

#### **Product Search Field**

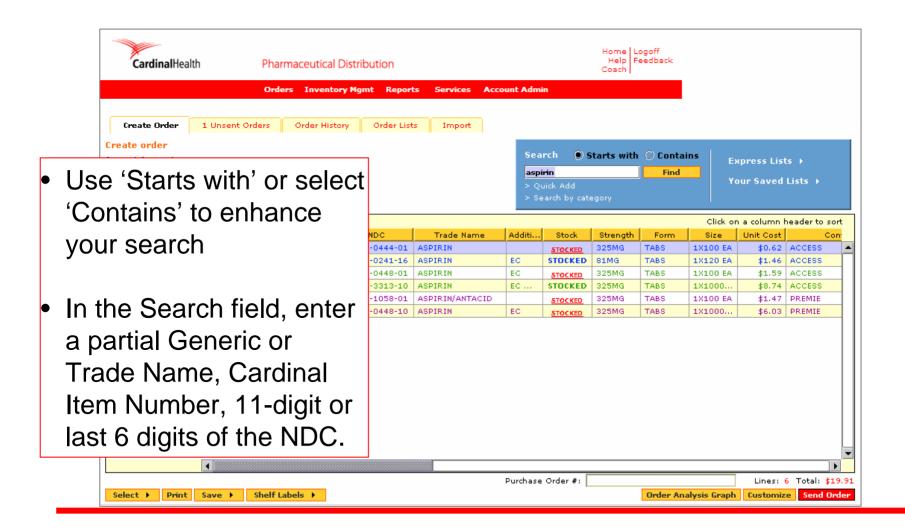

#### Find Alternatives

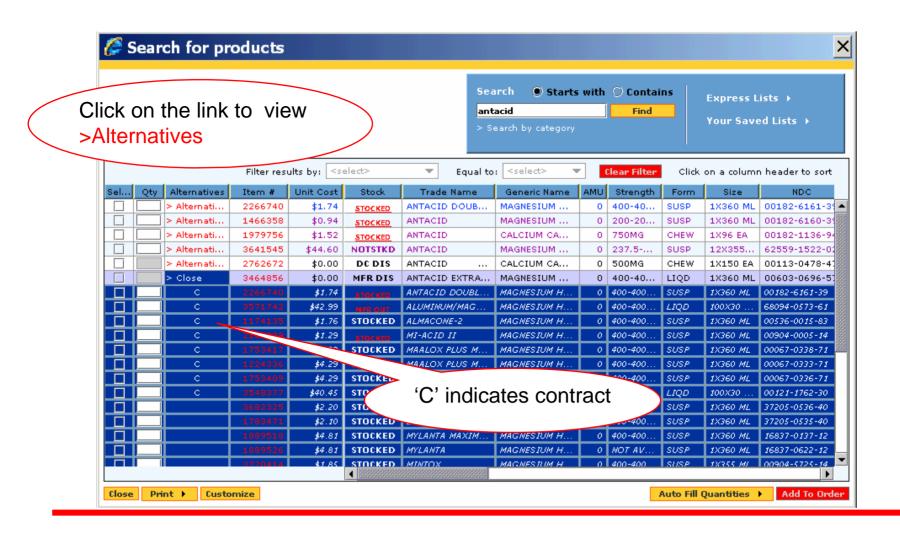

#### Narrow Your Search Results

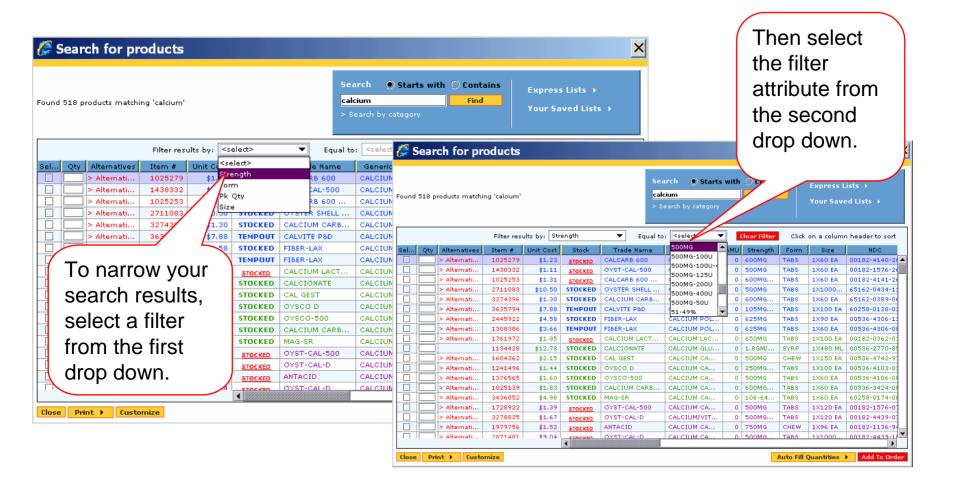

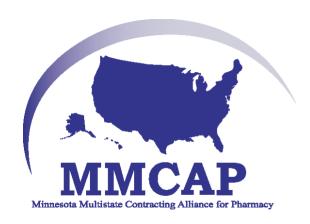

# Sending an Order

# **Check Price and Availability**

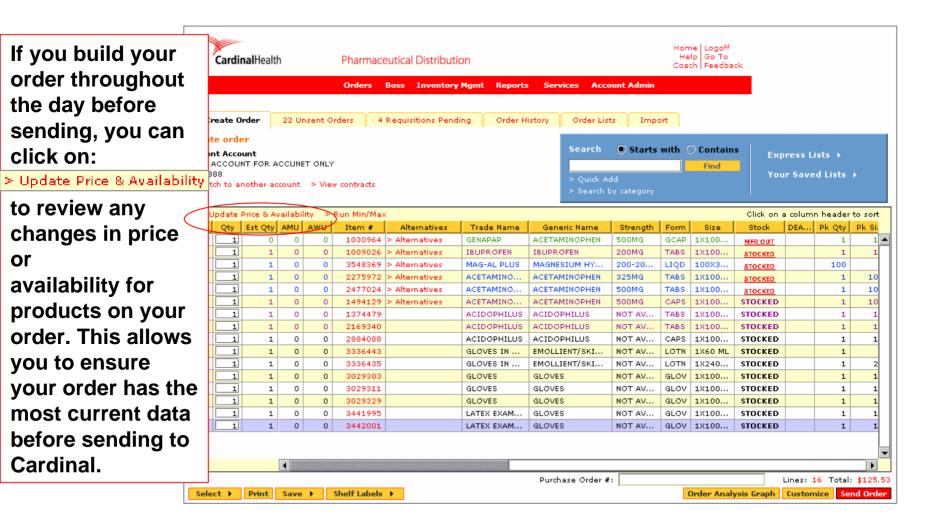

#### Confirm and Send Your Order

- When Order Analysis is complete:
- Enter a
   Purchase Order number
- Click on "Confirm Send"
- The Order
   Confirmation
   will appear on
   your screen in a
   few seconds

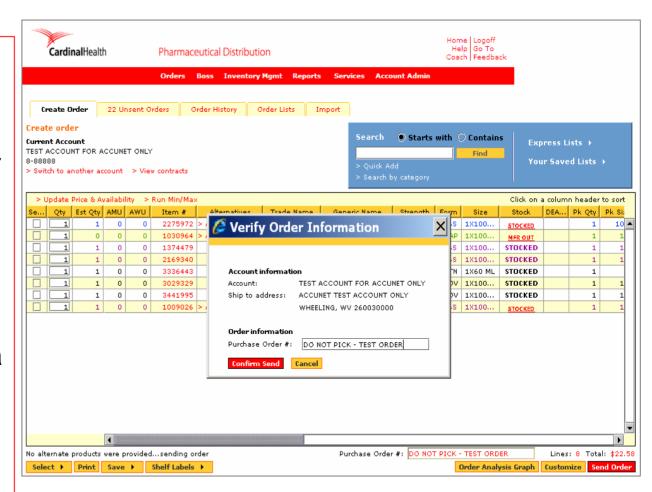

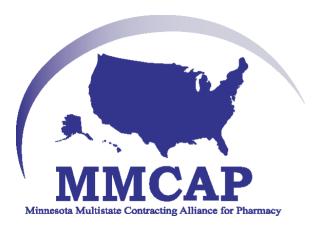

# Create a Request for Credit

# Steps to return a product to Cardinal

- Determine if the product is merchantable
- Create a Credit Request using cardinal.com
- You will receive an Merchandise Return Authorization
- Print 1-3 copies of the Return Authorization (currently defaults to 2)
- Sign a copy of Return Authorization
- Send Return Authorization and tote containing product to Cardinal via driver
  - Follow return policy instructions for refrigerated or other products that require specific handling
- At the DC, the Credit Department will process the return and create a credit invoice.
- Your electronic (MRA) Merchandise Return Authorization will become the credit invoice.

# Selecting the Returns Module

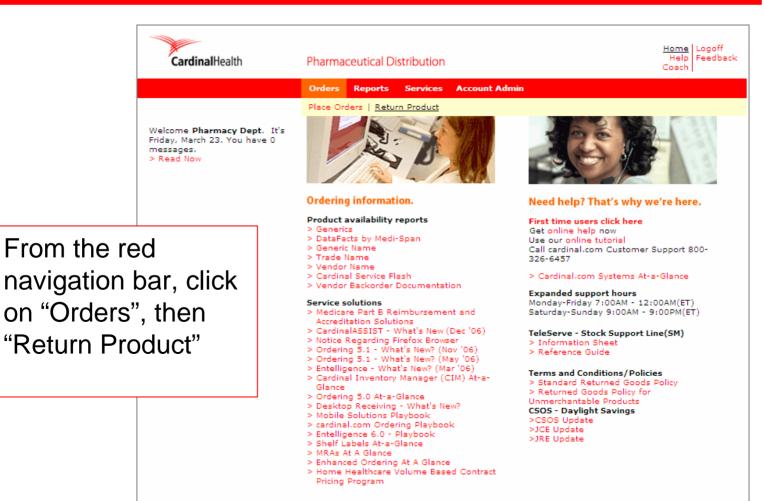

### **Build a Credit Request**

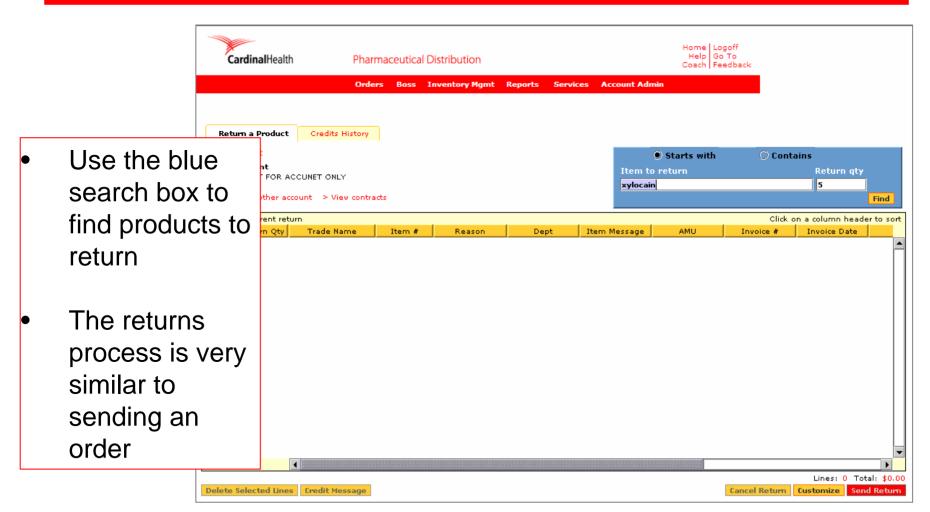

### Search by Item Number or Name

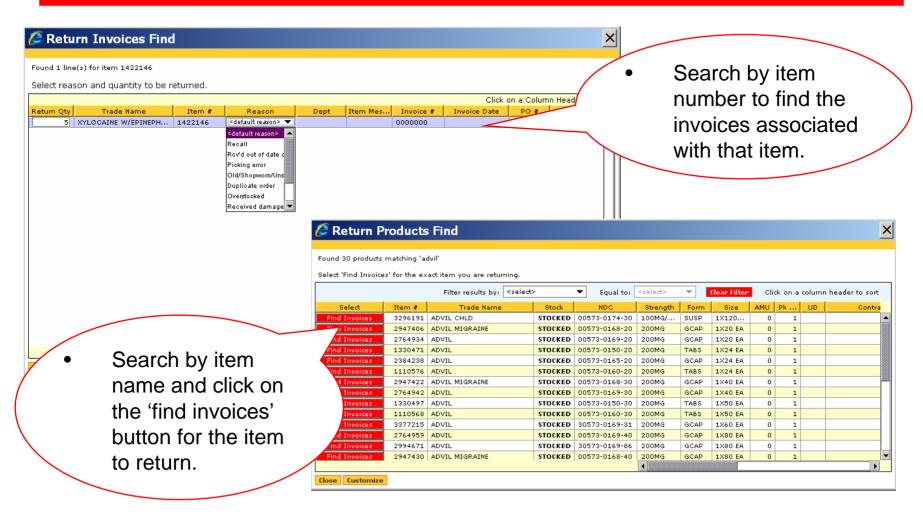

### Select a Reason Code

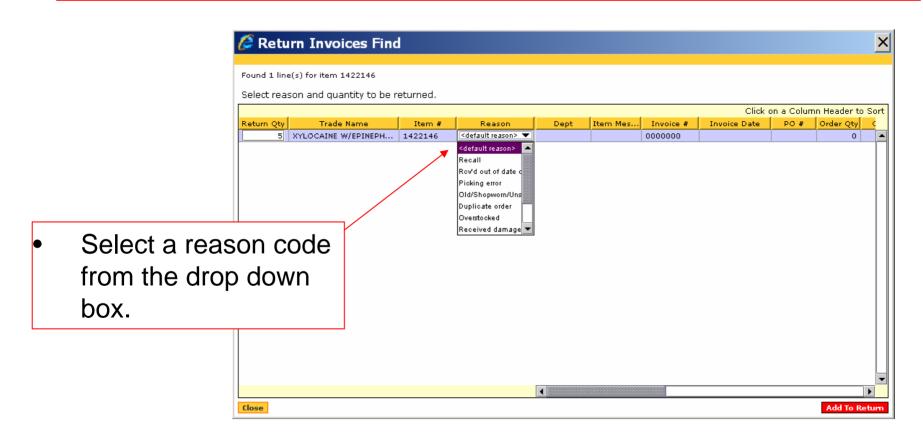

# Sending a Credit Request

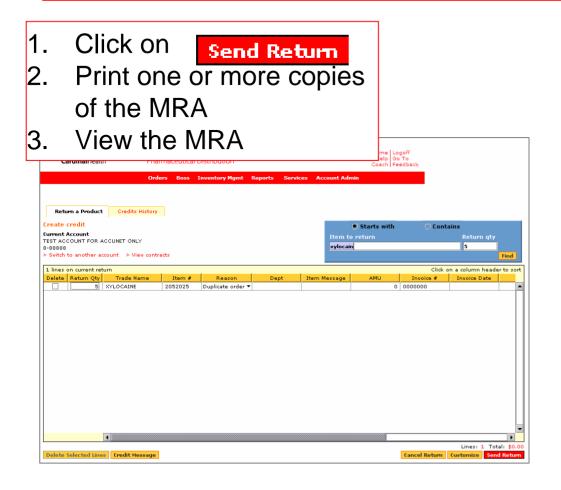

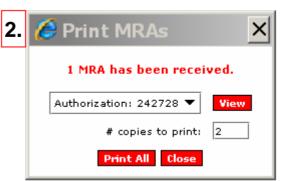

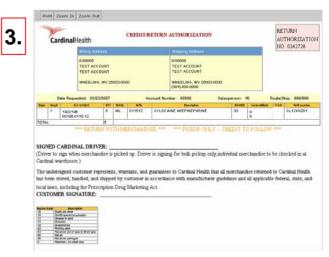

<u>Please note</u>: DC Operations require that you wait for the 'barcoded' MRA. We are working to incorporate the barcode into the electronic MRA. Thank you for your patience.

#### MRA – Merchandise Return Authorization

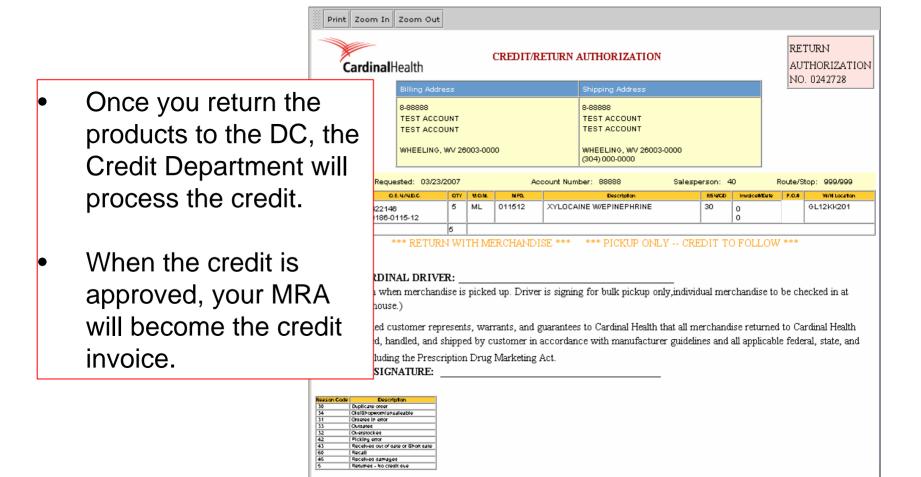